## 印刷レイアウトの利用

## ~タイトルや凡例などを加えて分かりやすい地図として出力する~

1. はじめに

今回は印刷レイアウト機能を使用して、これまでに作成した地図を効果的に表現、出力する。前回まで に作成した熊本市の範囲で高度を色分けして、地名に水関連の漢字を含む地区を融合した地図、高いイ メージの漢字を含む地区を融合した地図を作成した。そのまま画像ファイルとして出力したが、それぞ れを 1 つの図として出力、もしくは単に重ねて 1 つの図にして出力した。このように、マップキャンバ スに 1 つの地図を表示して出力することしかできないために、図として使用するためには別にワードな どの上に貼りつけて、さらに凡例を含めて必要な情報を作成して加える必要があった。QGIS の印刷レイ アウト機能を使用すると、同時に複数の地図を表示することが可能になるのみならず、地図の横に縮尺、 方位、凡例、文字によって表記したタイトルや説明の記載などもあわせて表示させることができる。地図 として一通り必要な情報をあわせて出力できるため見た目が非常に良くなるばかりでなく、作業と管理 を効率的、効率的に行うことが可能になる。

- 2. データの準備
- (1)データの準備

前回作成して作業ファイルをおいたフォルダ [GIS2-08]をデスクトップにコピーして、[GIS2-09]に変 更する。これを今回の作業用のフォルダ使用し、ファイルはこのフォルダ内のものを使用して、新たに作 成したファイルもここに保存する。以下はその状態でファイル操作を説明する。

- (2) OGIS の起動とプロジェクトファイルの読み込み
- ① QGIS を起動する(スタートメニューから QGIS のグループにある[QGIS Desktop バージョン名]を クリックする)。
- ② メインメニューの[プロジェクト]-[開く]を順にクリックして、デスクトップのフォルダ[GIS2-09] にあるファイル[kumamoto-multiple-3.qgz]を指定して、[開く]をクリックする。
- ③ 上記①と②を省略して、デスクトップのフォルダ[GIS2-09]にあるファイル[kumamoto-multiple-3.qgz]をダブルクリックすると、QGIS が起動してプロジェクトファイルが読み込まれる。
- (3) 前回作成したタイトルを非表示にする
- ① メインメニューの[ビュー]-[地図整飾]-[タイトルラベル]の順にクリックする。
- ② [タイトルラベルの装飾]のウインドウが表示されるので以下の設定をする。
	- 1) [タイトルラベルの有効化]のチェックをはずす。
	- 2) [OK]をクリックする。
- ③ [タイトルラベルの装飾]のウインドウで[OK]をクリックする。
- 3. 印刷レイアウト機能の概要(印刷レイアウトウインドウの各部の名称と機能)(図 1)
- (1) レイヤ[clip-kumamoto-10mDEM]のマップのみを全画面表示させる。
- (2) 印刷レイアウト機能の呼び出し
- ① メインメニューの[プロジェクト]-[新規印刷レイアウト]の順にクリックする

② [新規印刷レイアウトを作成]のウインドウが表示されるので、ここでは[熊本市の地形と特定の漢字 を含む地域]と入力して[OK]をクリックする。

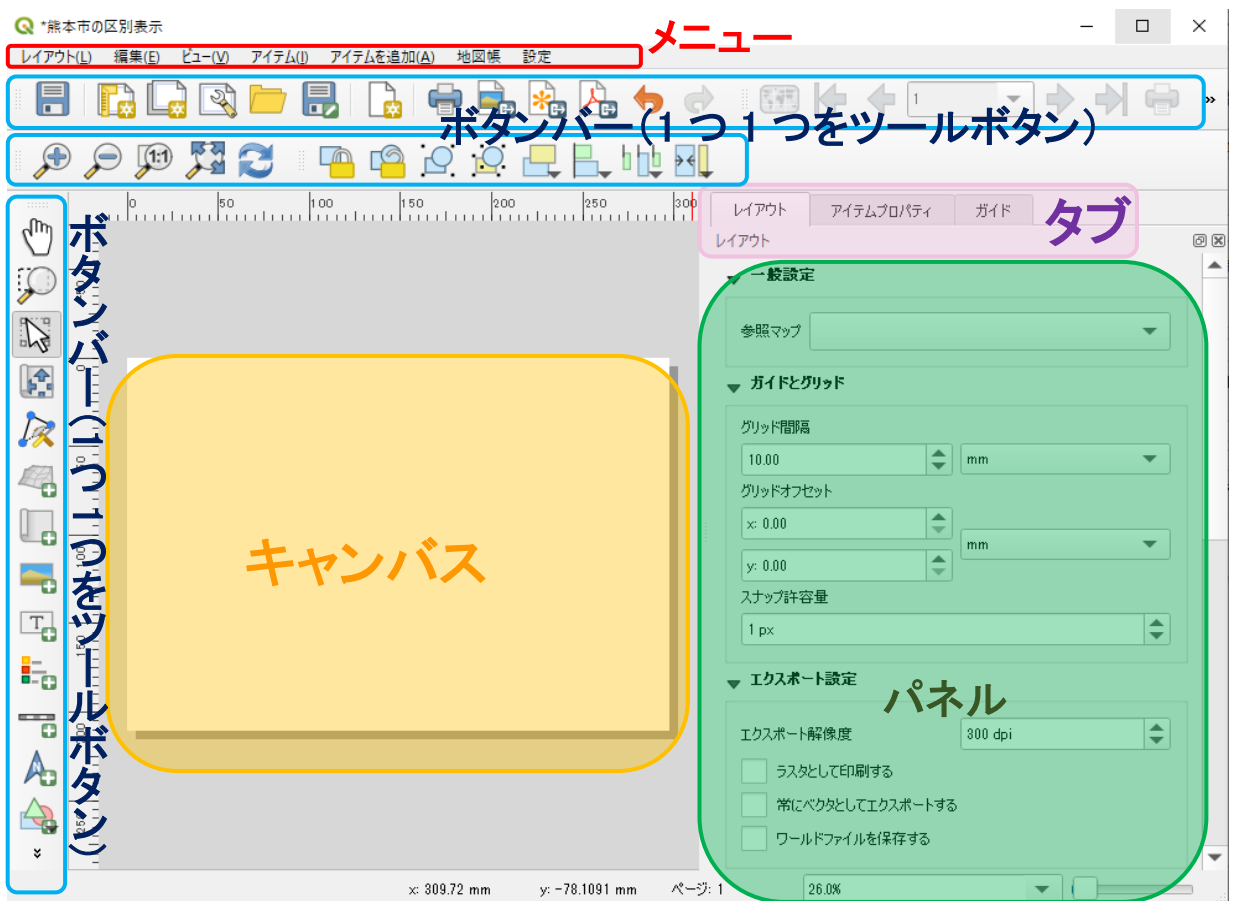

図 1 印刷レイアウトウィンドウの画面の機能の配置と名称

- (3)各部の操作説明
- ① マップに地図を読み込む(地図を追加): ボタンをクリックした後にキャンバス内でドラッ グして範囲を指定すると、現在マップキャンバスに表示されている地図が、その状態(位置や縮 尺)でドラッグした範囲内に表示される。
- ② 動かす①(アイテムの選択/移動): ボタンをクリックした後にレイアウト枠を選択してドラ ッグすると、レイアウト枠全体がそれに応じて移動する。レイアウト枠は変えないでその中の地図 などを移動させる場合は、次の[動かす②]の[アイテムの移動]を使用する。
- ③ 動かす②(アイテムのコンテンツを移動): ボタンをクリックした後、レイアウト枠の中の 地図をドラッグすると地図が枠の中で移動する。
- ④ 表示の大きさを変える①: (プラス、マイナスの虫眼鏡):ボタンをクリックすると それぞれ拡大、縮小表示される。マウスのホイールで大きさを変えることもできる。地図そのもの の大きさはアイテムプロパティの縮尺で尺度を数字で指定して変更する。
- ⑤ 表示の大きさを変える②: ボタンをクリックすると、クリックした所を中心にして拡大表示 される。[Alt]キーを押してクリックすると、クリックした所を中心にして縮小表示される。地図そ

のものの大きさはアイテムプロパティの縮尺で尺度を数字で指定して変更する。

- ⑥ 全域表示(全画面ズーム): マップの範囲を、画面の中央に全体が表示されるように位置と 大きさを調整して表示する。
- **⑦ 選択アイテムのロック: | ◎ 例えば、マップキャンバス上の地図を読み込んだ場合、ロックを** しないと、マップキャンバスで変更があると、印刷レイアウト内のアイテム(この場合読み込んだ 地図)も何か操作を行ったタイミングで、更新されてしまう。読み込んだ時のままでおきたい場合 は、ロックをする。
- ⑧ ビューを更新: アイテムをロックしていない状態で、元のデータに変更があった場合 に、キャンバス上の表示を更新した状態をすぐに確認したい場合、これをクリックする。
- ⑨ テキストボックスの挿入(ラベルを追加): タイトル、説明などを表示させる。このボタ ンをクリックした後にキャンバス内でドラッグすると、ボックスが作成される。
- ⑩ 凡例の追加: このボタンをクリックした後に、キャンバス内でドラッグすると、その範囲 に凡例が追加される。
- 10 スケールバーを追加: ■■ このボタンをクリックした後に、キャンバス内でドラッグすると、 その範囲にスケールバーが追加される。
- ⑫ 方位記号を追加: A このボタンをクリックした後に、キャンバス内でドラッグすると、その 範囲に方位記号が追加される。
- 4. 印刷レイアウトによって複数の地図と他の様々な情報を加えて出力する
- ① [印刷レイアウト]のウィンドウが開いて表示される。以下は特にことわりがなければ[印刷レイアウ ト]のウィンドウにおける操作の説明である。
- ② タイトルを入れる。
	- 1) ボタン[ラベルを追加]をクリックして、 タイトルを入れる範囲をドラッグする。
	- 2) 右の[アイテムプロパティ]のパネルの [ラベル]項目ができるので、その中の[メ インプロパティ]の下にテキストを入力 する欄があるので、「熊本市の地形と特 定の漢字を含む地域」を入力する。
	- 3) [外観]項目で[フォント]を 27 くらい、 [水平方向位置]を[中央]に設定する。
- ③ レイヤ[clip-kumamoto-10mDEM]の図を入 れる。

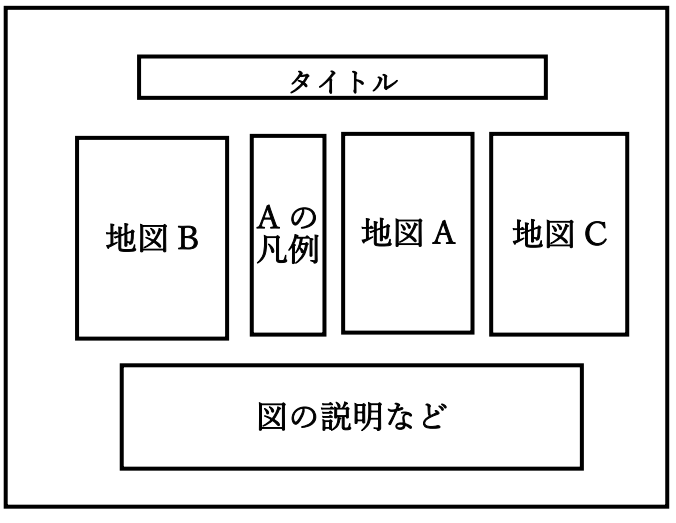

図2 印刷レイアウトでの配置

- 1) ボタン[地図を追加]をクリックして、レ イヤ[clip-kumamoto-10mDEM]の図を 入れる範囲(図2の地図 A の場所)をドラッグする。
- 2) ドラッグした範囲に地図が読み込まれて表示される。右の[アイテムプロパティ]のパネルの[地 図 1]項目ができるので、その中の[レイヤ]の下の[地図をロック]にチェックを入れる。
- 3) [アイテムプロパティ]の[地図 1]にある[縮尺]を 250000 にする。
- ④ レイヤ[mizu2-dissolve]の図を入れる。
	- 1) QGIS のメインのウインドウでレイヤ[mizu2-stat]のみを表示させる。
	- 2) ボタン[地図を追加]をクリックして、レイヤ[mizu2-stat]の図を入れる範囲(図 2 の地図 B の場 所)をドラッグする。
	- 3) ドラッグした範囲に地図が読み込まれて表示される。右の[アイテムプロパティ]のパネルの[地 図 2]項目ができるので、その中の[レイヤ]の下の[地図をロック]にチェックを入れる。
	- 4) [アイテムプロパティ]の[地図 2]にある[縮尺]を 250000 にする。
- ⑤ レイヤ[yama2-stat]の図を入れる。
	- 1) QGIS のメインのウインドウでレイヤ[yama2-stat]のみを表示させる。
	- 2) ボタン[地図を追加]をクリックして、レイヤ[yama2-stat]の図を入れる範囲(図 2 の地図 A の場 所)をドラッグする。
	- 3) ドラッグした範囲に地図が読み込まれて表示される。右の[アイテムプロパティ]のパネルの[地 図 3]項目ができるので、その中の[レイヤ]の下の[地図をロック]にチェックを入れる。
	- 4) [アイテムプロパティ]の[地図 3]にある[縮尺]を 250000 にする。
- ⑥ 配置を調整する。
- ⑦ 凡例を入れる。
	- 1) ボタン[凡例を追加]をクリックして、レイヤ[clip-kumamoto-10mDEM]の凡例を入れる範囲(図 2の地図 A の右側)をドラッグする。
	- 2) ドラッグした範囲に地図が読み込まれて表示される。右の[アイテムプロパティ]のパネルの[凡 例]項目ができるので、その中の項目を以下のように設定する。
	- 3) [凡例アイテム]の[自動更新]のチェックを外す。
	- 4) [凡例アイテム]にある凡例項目一覧で、[clip-kumamoto-10mDEM]以外を、クリックして下の 赤いマイナスボタンをクリックして消去する。
	- 5) [clip-kumamoto-10mDEM]をクリックして鉛筆マークのアイコンをクリックする。
	- 6) [アイテムテキスト]のウィンドウがあらわれるので、[標高(m)]を記入して[OK]をクリックす る。
	- 7) さらにその下にある[背景]のチェックを外す。
	- 8) 位置を調整する。
- ⑧ 作成者名や図の説明を入れる。
	- 1) ボタン[ラベルを追加]をクリックして、タイトルを入れる範囲をドラッグする。

2) 右の[アイテムプロパティ]のパネルの[ラベル]項目ができるので、その中の[メインプロパティ] の下にテキストを入力する欄があるので、以下の内容を入力する。

自分の学籍番号 氏名 中央:熊本市の地形(標高分布図)、左:水に関する漢字を含む地域、右:高い地形のイメー ジに関する漢字を含む地域 標高データは、国土地理院の基盤地図情報サイトから熊本県北部の 10m メッシュの xml デ ータをダウンロードして、株式会社エコリスによる「基盤地図情報標高 DEM 変換ツール」 を使用して xml ファイルを tiff ファイルへ変換・合成して作成した。地域名を含む熊本市の ベクトルデータは総務省の「地図で見る統計(統計 GIS)」から熊本県の GIS データをダウ ンロードして使用した。以上のデータに対して QGIS3.16 を使用して加工、分析、作図を行 い、出力した。

- 3) [外観]項目で[フォント]を 16 に設定する。
- ⑨ 方位記号を入れる。ボタン[方位記号を追加]をクリックして、方位記号を入れる範囲(全体の左上の 空いているスペース)をドラッグする。
- ⑩ スケールバーを入れる。ボタン[スケールバーを追加]をクリックして、方位記号を入れる範囲(全体 の中央下あたりの空いているスペース)をドラッグする。
	- 1) 右の[アイテムプロパティ]のパネルの[スケールバー]項目ができるので、その中の[メインプロ パティ]の[スタイル]は[中心チック]、[セグメント数]の[固定幅]で[5.000000 単位]に設定する。
- 5. 画像ファイル (png ファイル) として出力する 課題の提出のために画像ファイルを出力する。
- ① [印刷レイアウト]のメインメニューの[レイアウト]-[画像としてエクスポート]の順でクリック。
- ② [レイアウトを別名で保存]のウィンドウがあらわれる。
- ③ デスクトップ上のフォルダ[GIS2-09]にファイル名[熊本市の地形と特定の漢字を含む地域]、ファイ ルの種類は[PNG]に設定する。
- ④ [保存]をクリックする。
- ⑤ [画像エクスポートオプション]のウィンドウが表示されるので、そのまま[保存]をクリック。
- 6. プロジェクトファイルの保存と QGIS の終了
- ① [印刷レイアウト]のウィンドウを閉じる([印刷レイアウト]の編集内容はプロジェクトファイルとし て保存される)。
- ② QGIS のメインメニューの[プロジェクト]-[名前を付けて保存する]の順にクリックする。
- ③ [名前を付けてプロジェクトを保存する] のウィンドウがあらわれるので、デスクトップ上のフォル ダ[GIS2-09]にファイル名は[kumamoto-multiple-4.qgz]。ファイルの種類は[QGZ ファイル]。
- ④ [保存]をクリックする。
- ⑤ QGIS を閉じる。

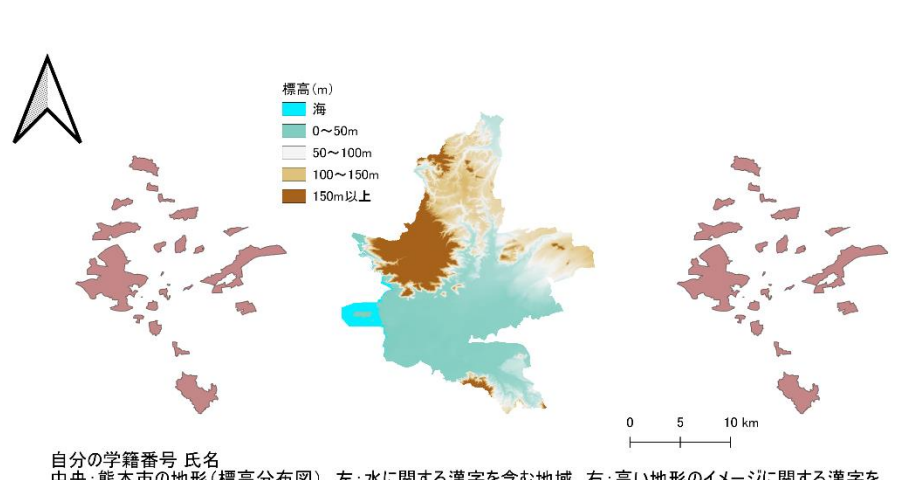

## 熊本市の地形と特定の漢字を含む地域

自分の学籍番号 氏名<br>中会派本市の地形(標高分布図)、左 :水に関する漢字を含む地域、右 : 高い地形のイメージに関する漢字を中を地域、市の地形(標高分布図)、左 :水に関する漢字を含む地域、右 : 高い地形のイメージに関する漢字を含む地域、<br>含む地域<br>株式会社エコリスによる「基盤地図情報標高DEM変換ツール」を使用してxmlファイルをtiffファイルへ変換・合成して作成されていると、<br>天体のようなど、地域名を含む熊本市のベクトルデー